# **C41 Localizador GPS**

(Manual de usuario)

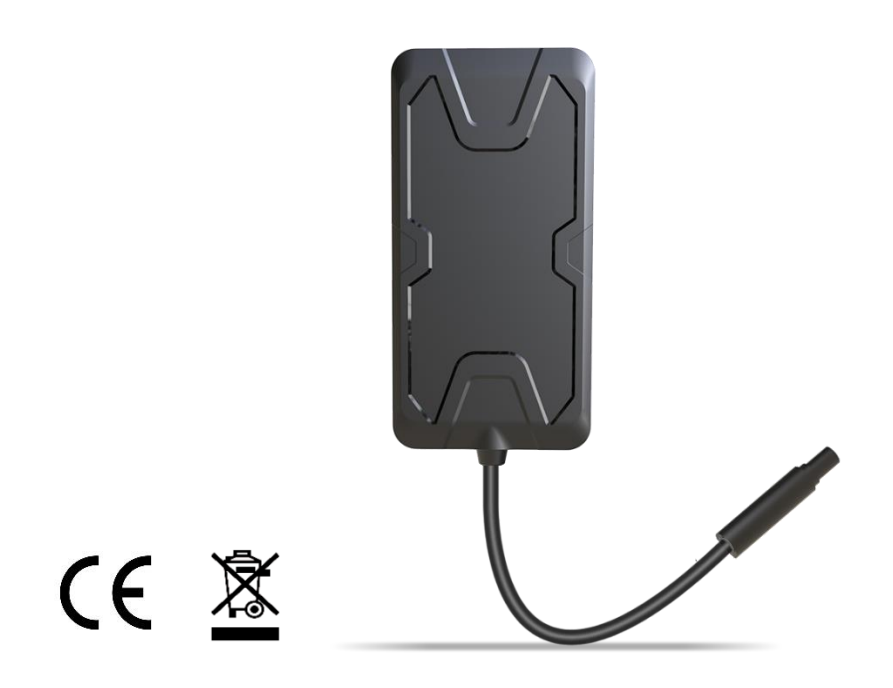

**Email:** [support@lncoon.com](mailto:Support@lncoon.com)

**Sitio web:** <www.lncoon.com>

**Plataforma:** [lncoon.com/download](https://lncoon.com/pages/download-lncoon-app)

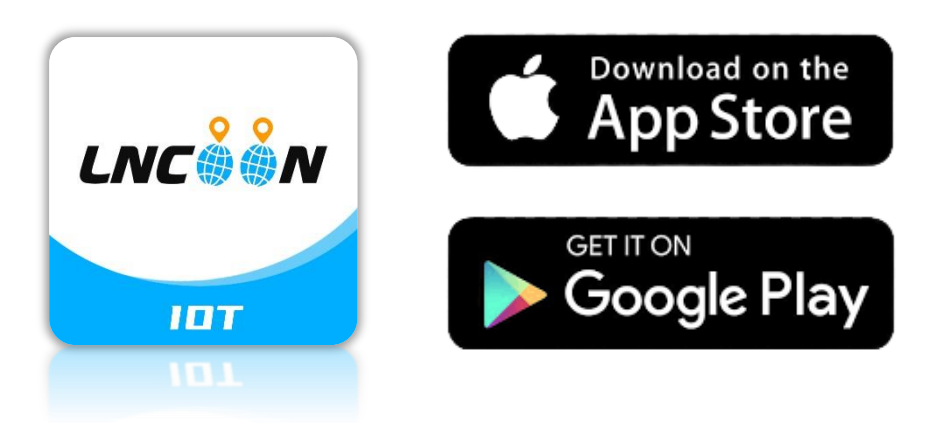

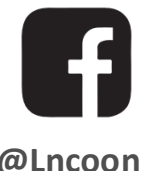

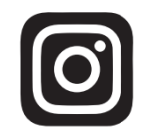

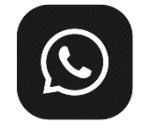

**[@Lncoon](https://www.facebook.com/Lncoon) [@lncoon.gps](https://www.instagram.com/lncoon.gps/) [WhatsApp Group](https://chat.whatsapp.com/KL7vV8XvTzzFXh3462C1Ij)**

#### Lista de Contenido

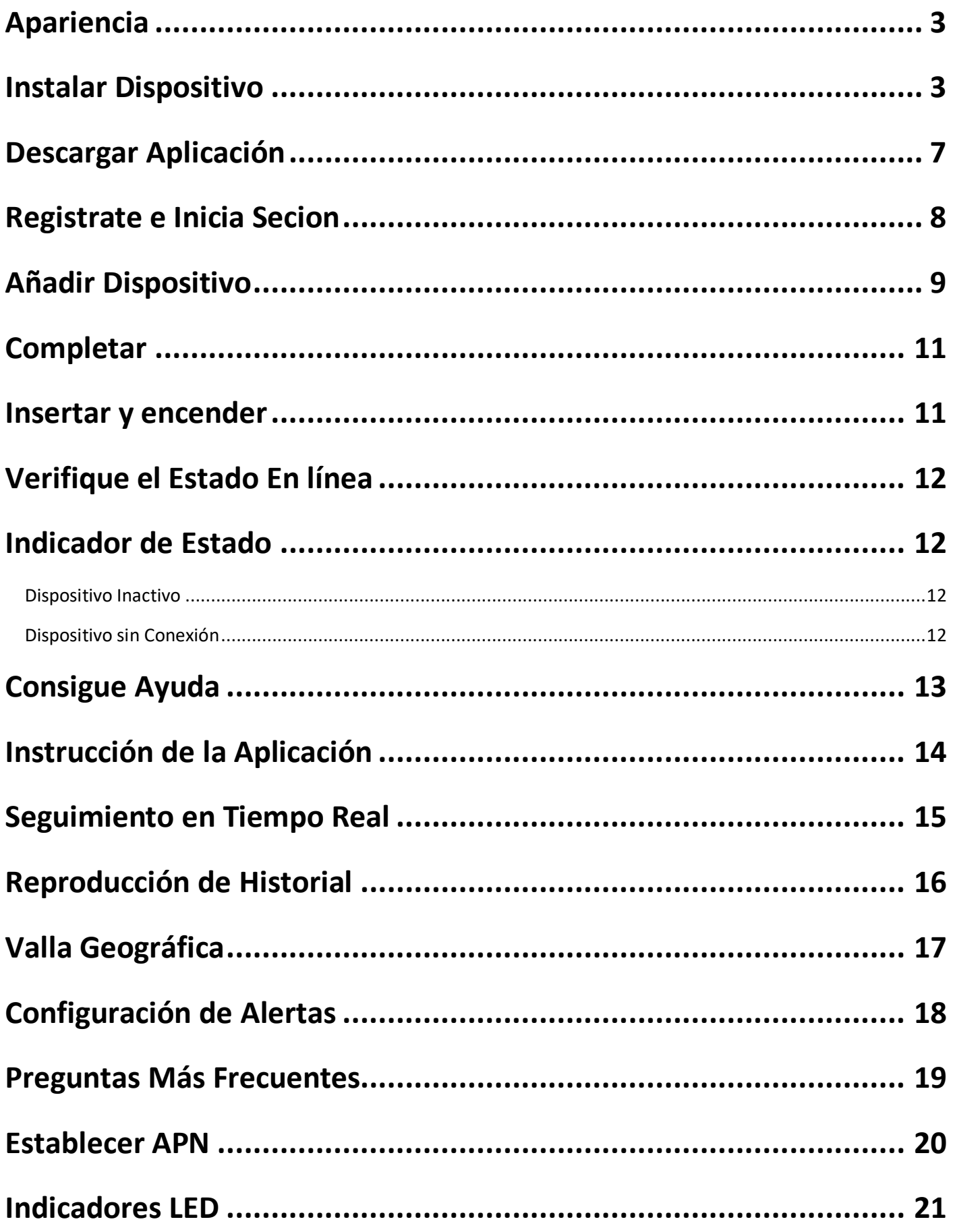

#### <span id="page-2-0"></span>**Apariencia**

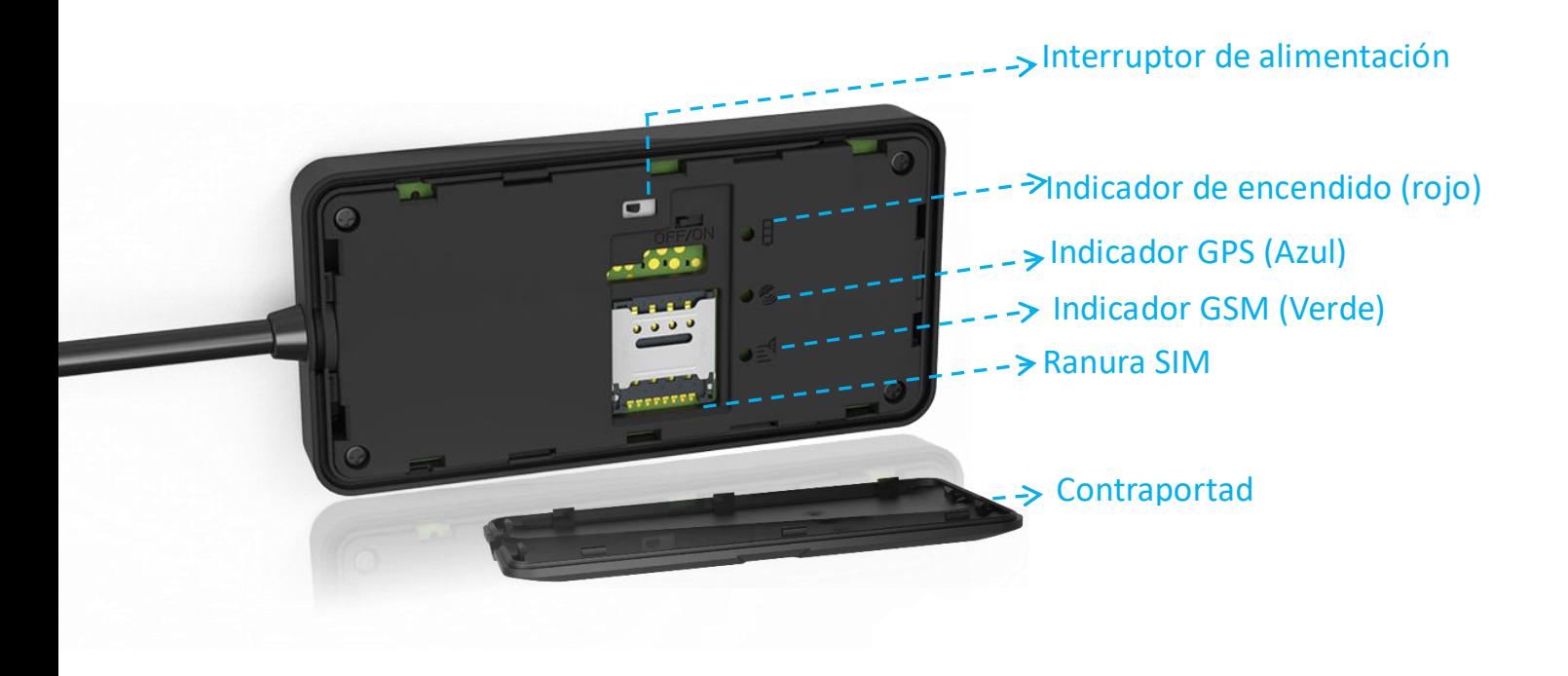

#### <span id="page-2-1"></span>**Instalar Dispositivo**

⚫ Definición de alambre:

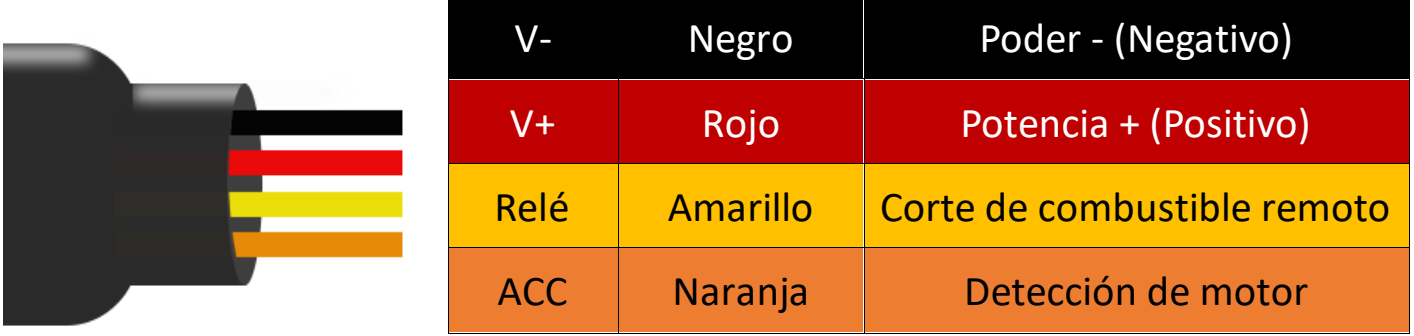

#### ⚫ Como conectar:

- 1. **Encender**: Abra la cubierta del rastreador y confirme que el interruptor de encendido está encendido.
- 2. **Conecte la fuente de alimentación**: Saque el cable adjunto, conecte el extremo

rojo al positivo de la batería del automóvil y el extremo negro al negativo.

Si el dispositivo se enciende con éxito, el LED rojo se encenderá.

(Cuando el motor está encendido, se puede detectar un voltaje de 12V con un multímetro entre el positivo y el negativo)

3. **Detección ACC (Opcional)**: Conecte el extremo naranja al fusible ACC para

asegurarse de que la detección del motor funcione correctamente.

- 4. **Corte de energía remoto (opcional)**:
	- (i) Encuentre el cable del tanque de combustible y córtelo en dos en el lugar

adecuado.

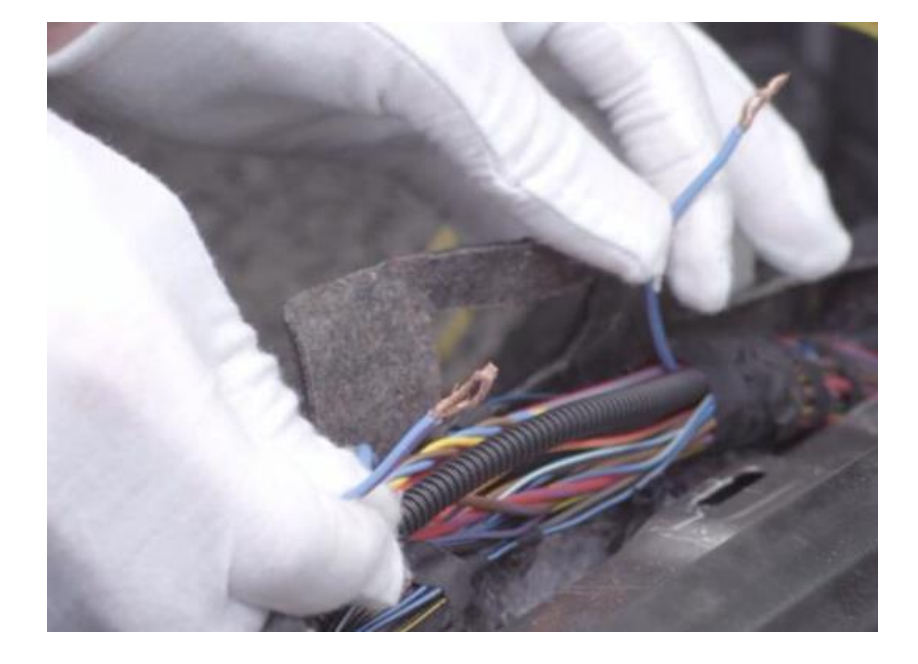

(ii) Tuerza el extremo blanco y el extremo verde (87a) juntos y conéctelos al

extremo del cable de la bomba de aceite cerca del fusible ACC.

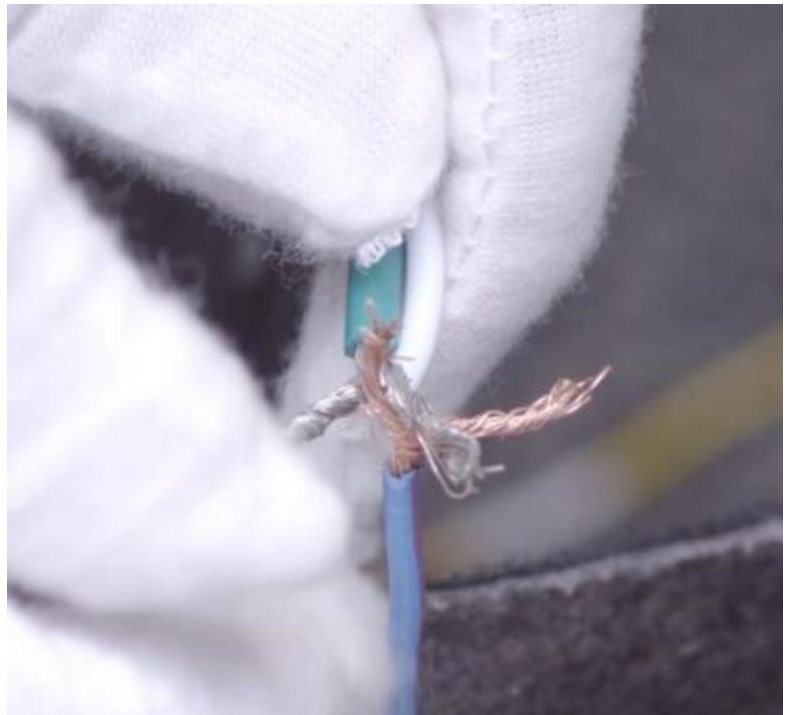

(iii) Conecte el *extremo verde* (30) al extremo del cable de la bomba de aceite

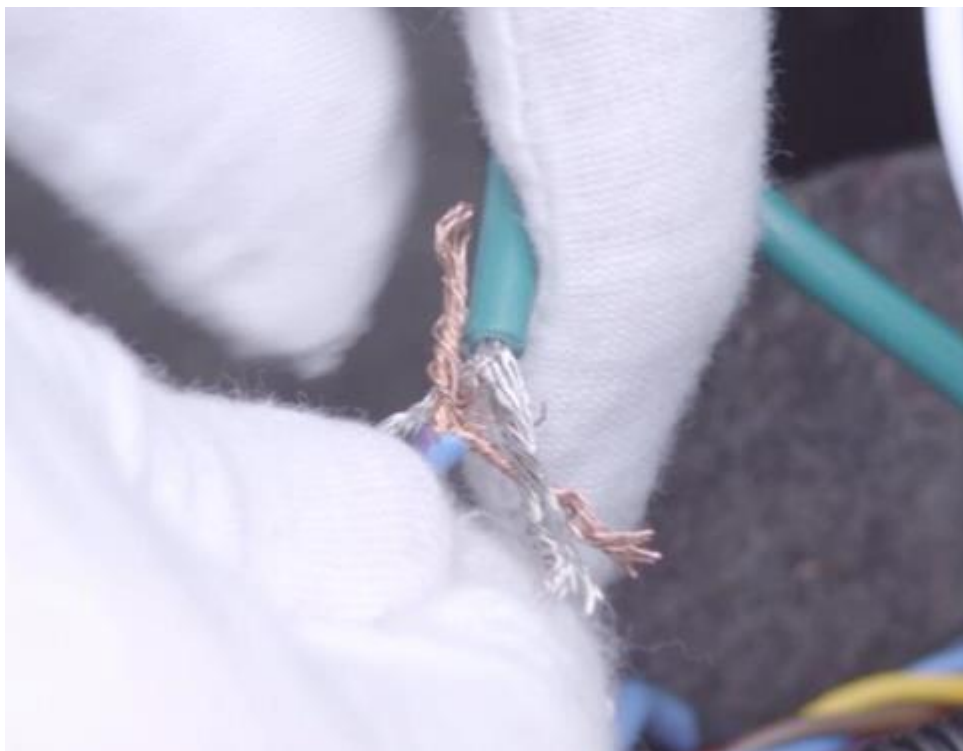

cerca de la bomba de aceite.

(iv) Conecte el *extremo amarillo* al *extremo amarillo* del relé para asegurarse de

que el corte de combustible funcione correctamente.

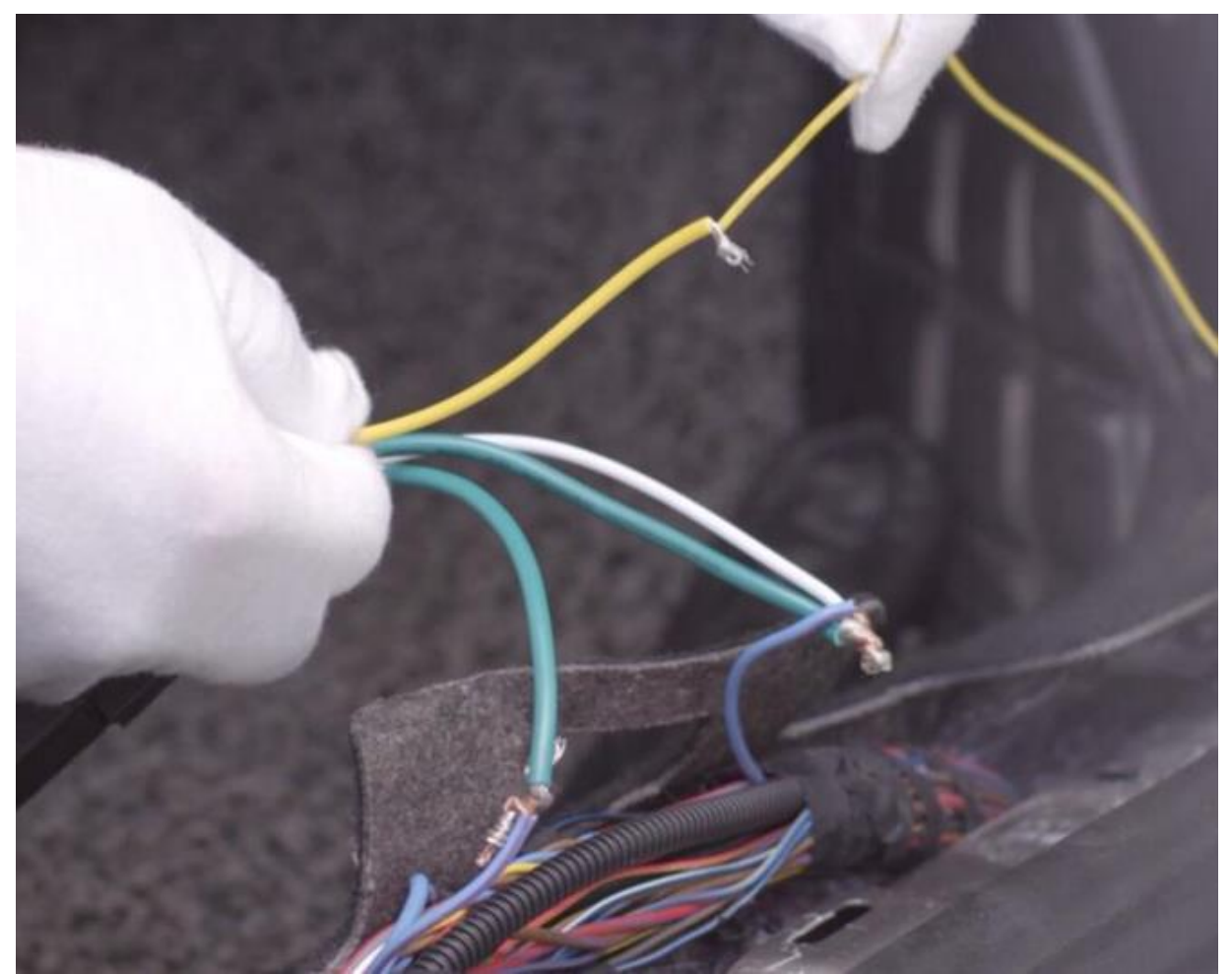

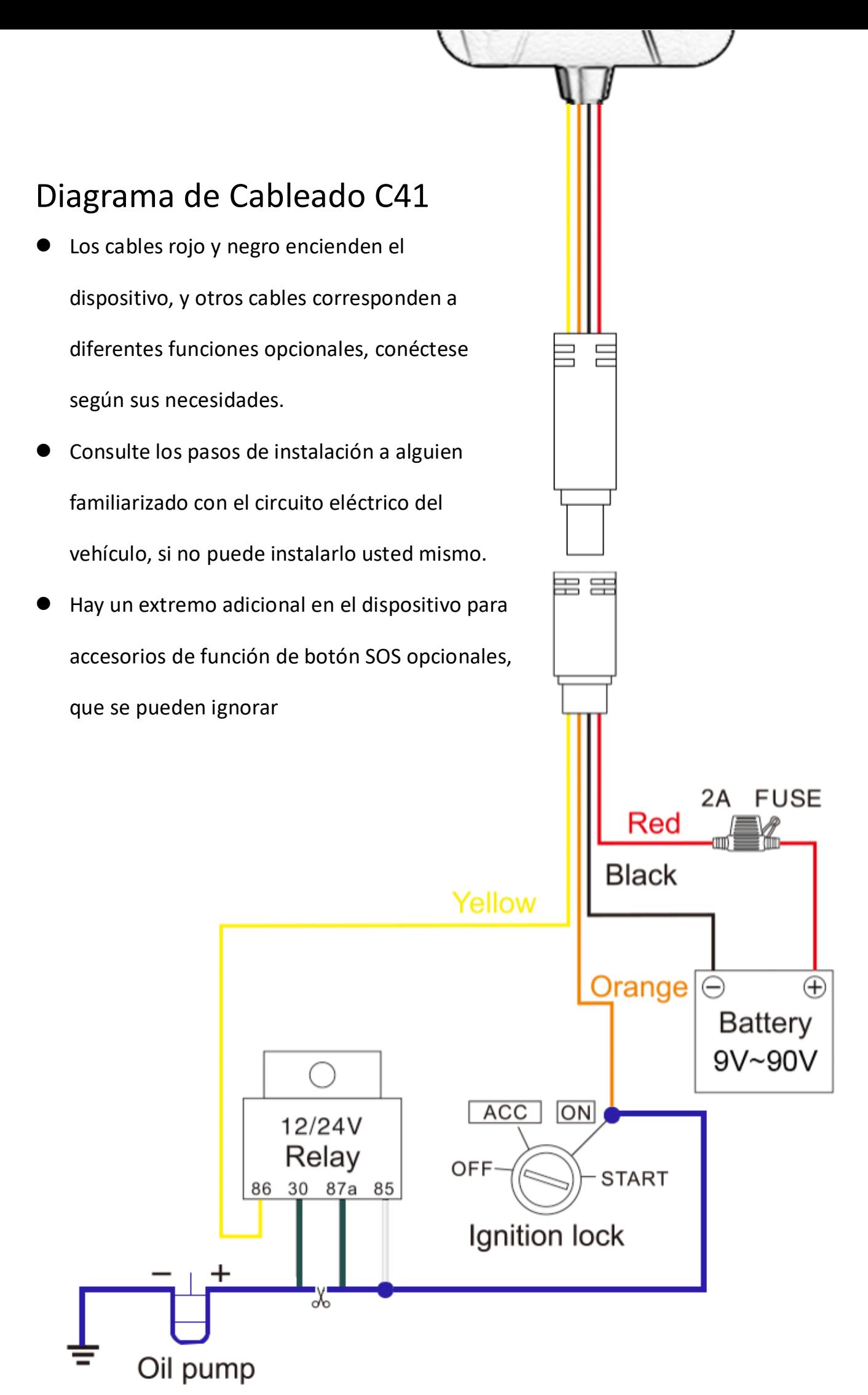

6

### <span id="page-6-0"></span>**Descargar Aplicación**

⚫ Busque "Lncoon IOT" en **[App Store](https://apps.apple.com/us/app/lncoon/id1624407103)** o **[Google Play](https://play.google.com/store/apps/details?id=com.gps.track.lncoon&hl=en_US&gl=US)** para descargar.

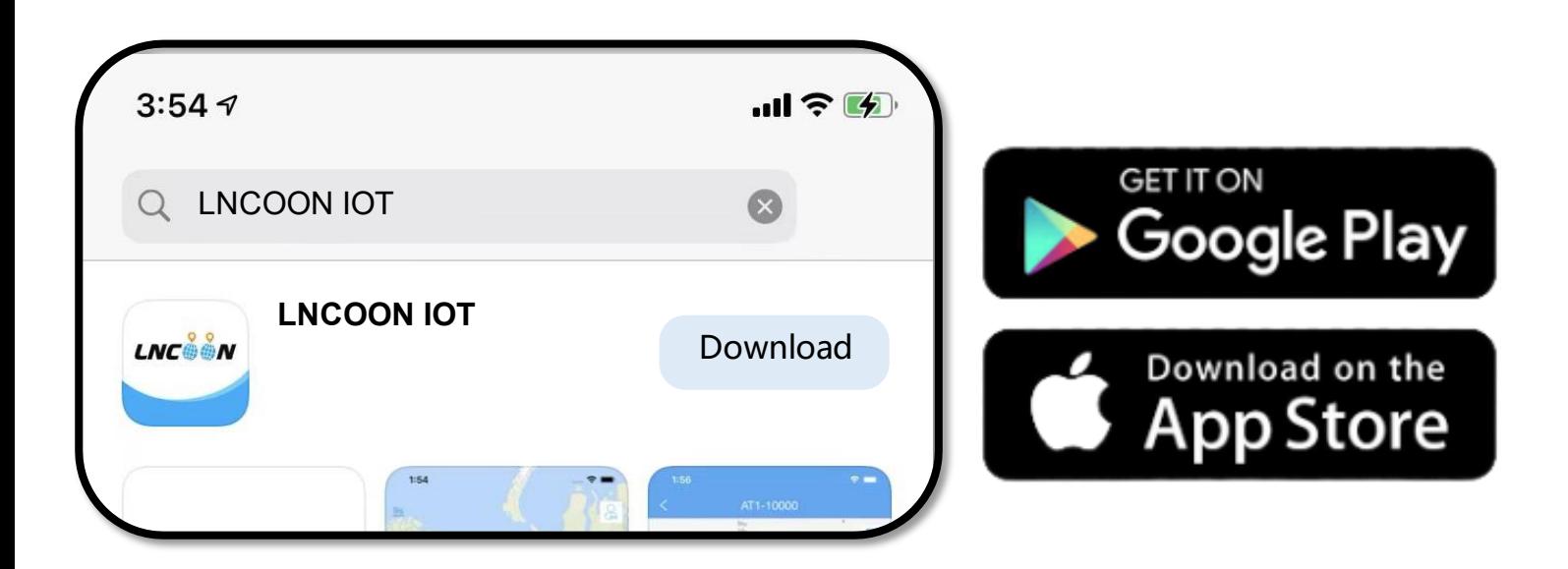

- Visite el sitio web de Lncoon: <Lncoon.com/download> para encontrar un enlace de descarga rápida.
- \*Enlace de copia de seguridad de Android: [Dropbox](https://www.dropbox.com/t/TL06aC2PtrNLDNm0)

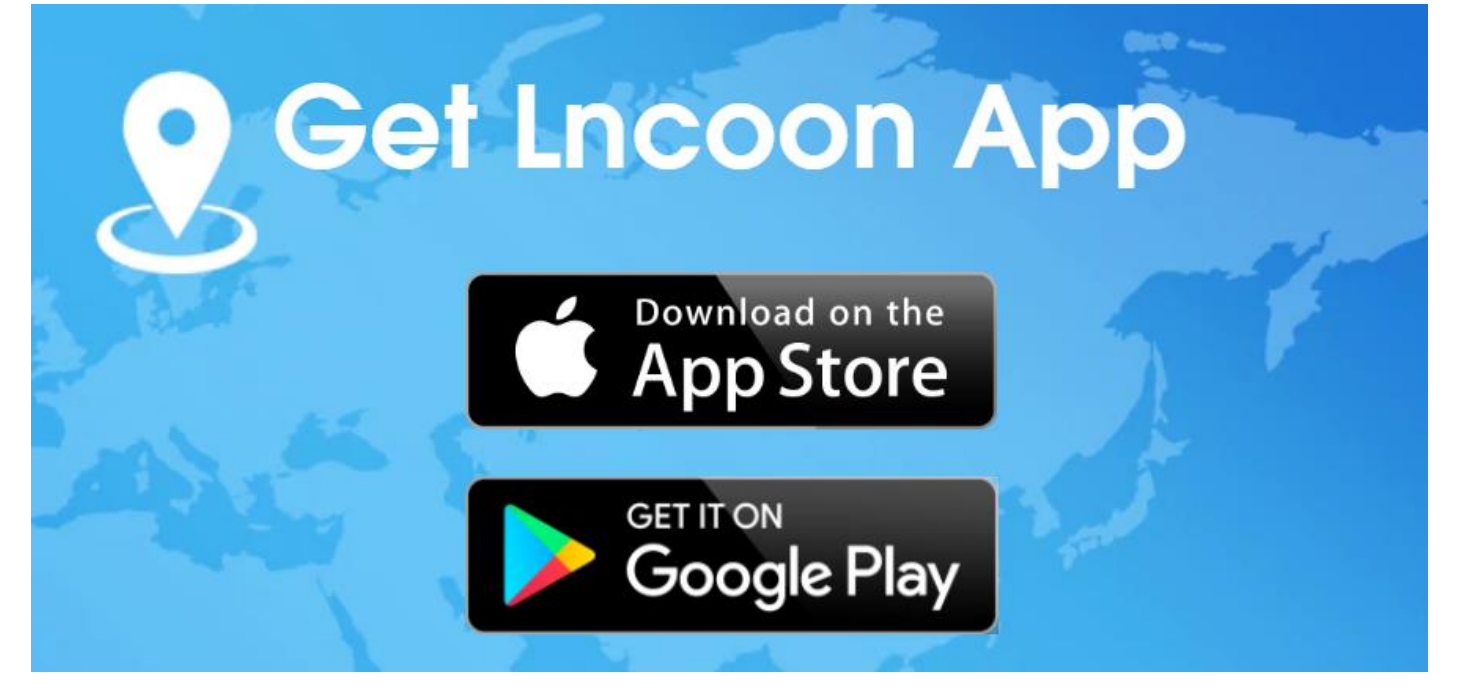

#### **Registrate e Inicia Secion**

<span id="page-7-0"></span>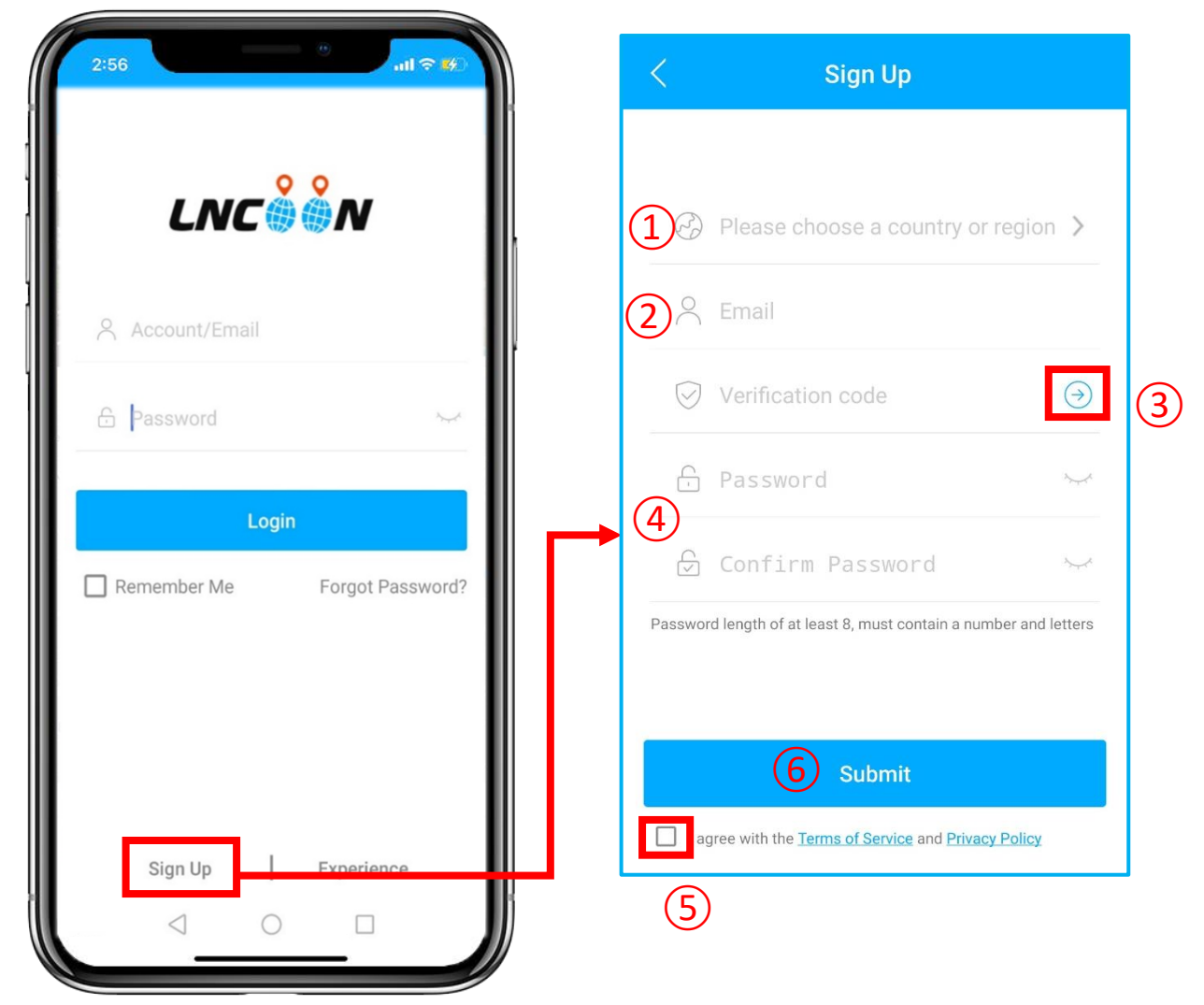

- ⚫ Haga clic en **Registrarse**
- Elija su país o región
- Introduzca una dirección de correo electrónico válida
- Haga clic en '**→**' para obtener un código de verificación de **[noreply@track9999.com](mailto:noreply@track9999.com)** \* (Si no recibió ningún correo electrónico, verifique la papelera o el correo no deseado.)
- Configurar y confirmar contraseña
- Verifique y acepte los términos y la política
- Haga clic en Enviar
- \* La aplicación iniciará sesión automáticamente en su cuenta, recuerde su cuenta y

contraseña para iniciar sesión en el futuro.

## <span id="page-8-0"></span>**Añadir Dispositivo**

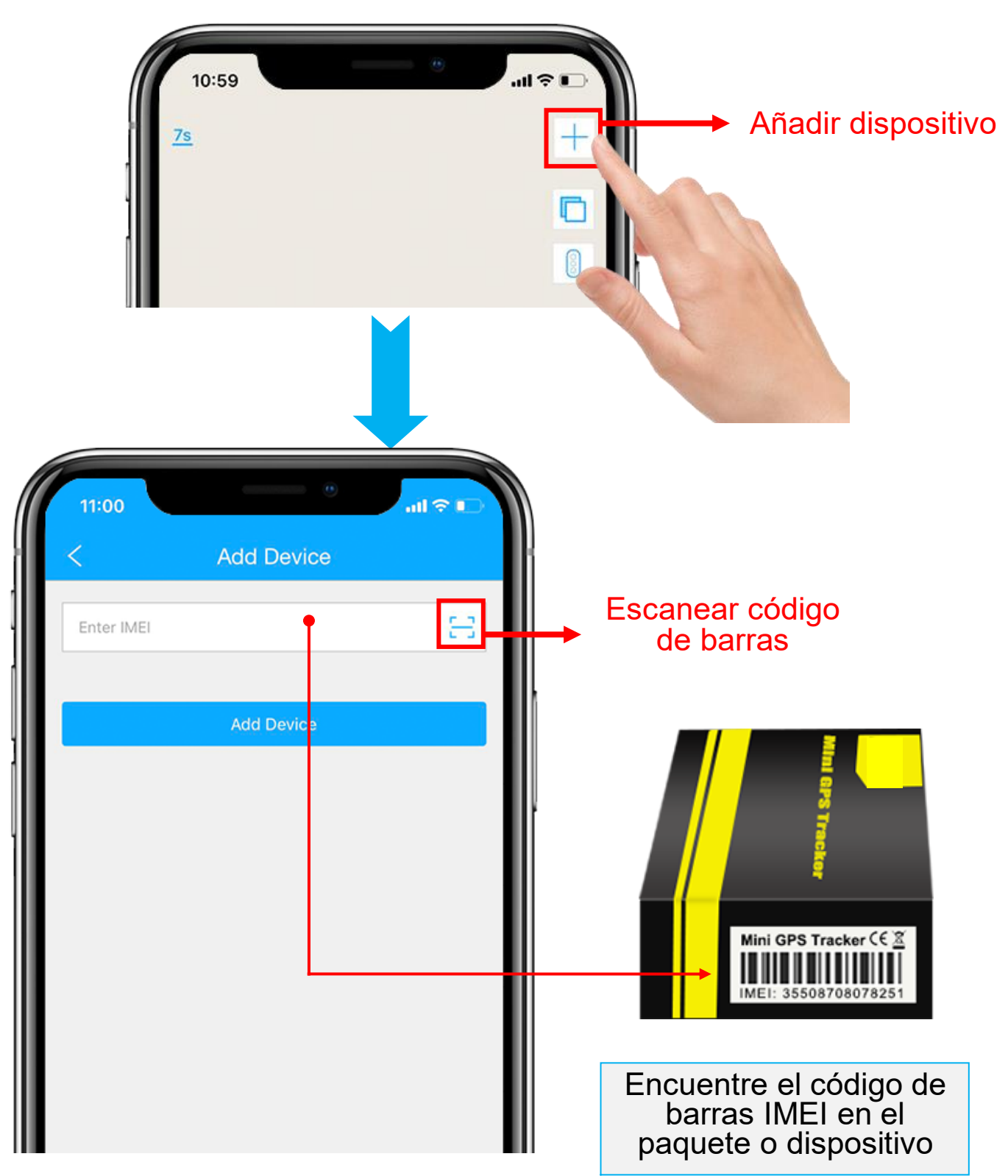

- 1. Haga clic en el '+' en la parte superior derecha para agregar el dispositivo.
- 2. Escanee o escriba el número IMEI en el paquete o cuerpo del

dispositivo.

- 3. Haga clic en '**Agregar dispositivo**' para confirmar.
- 4. Edite la información básica sobre este dispositivo o haga clic en

"**Guardar**" directamente para omitir este paso.

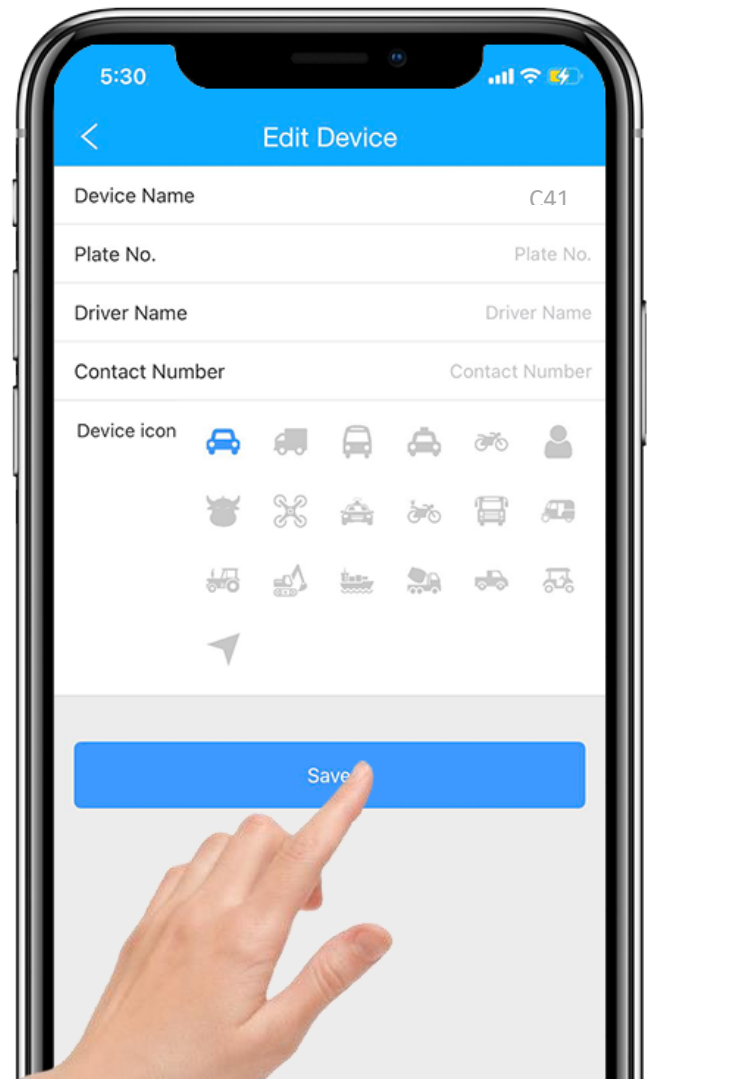

5. Siempre puede volver y editar en la página "**Detalle**" más tarde.

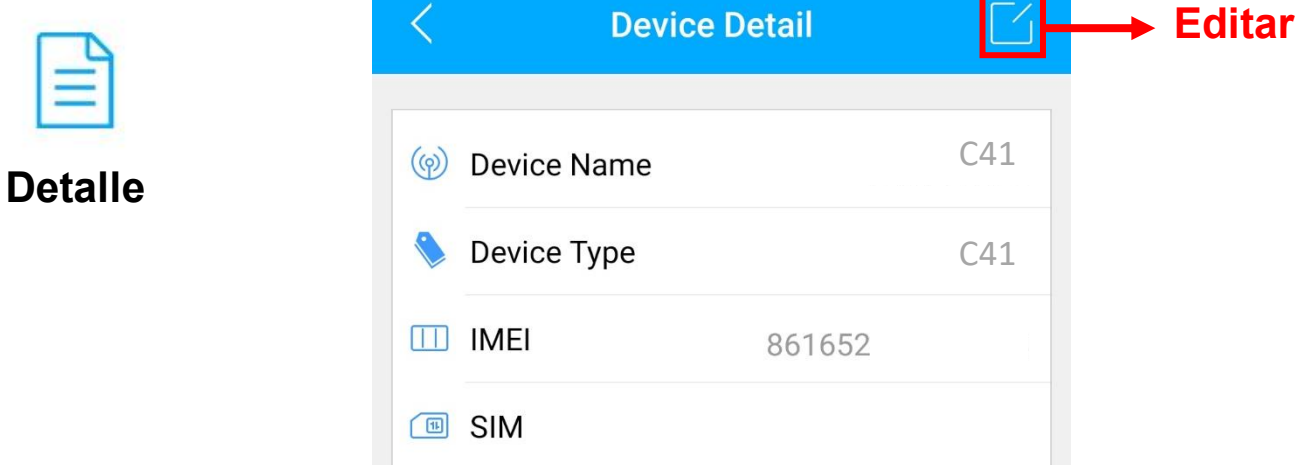

### <span id="page-10-0"></span>**Completar**

- 1. Vaya a 'Lista', verá el dispositivo que acaba de vincular.
- 2. Haga clic en el ícono 'Top up' o vaya a [plan.lncoon.com](https://plan.lncoon.com/)

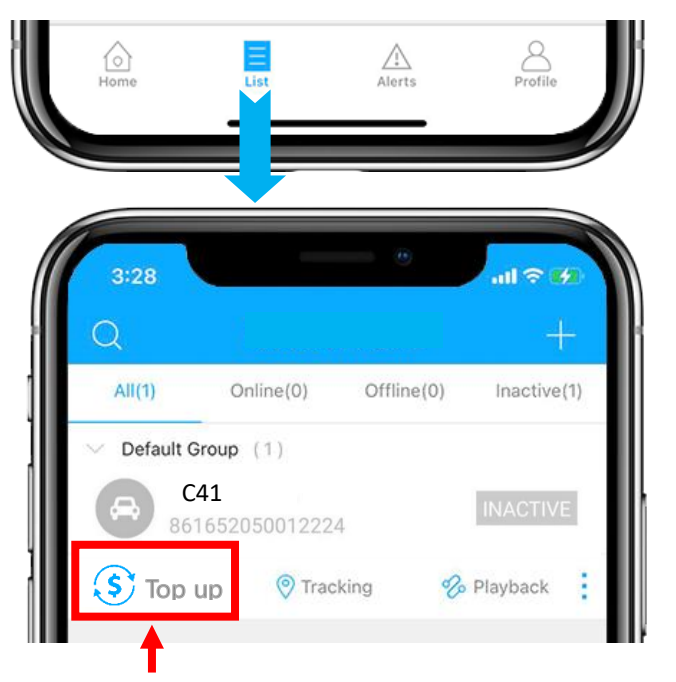

3. Escriba y verifique que el ICCID coincida con el ICCID en la parte posterior del paquete y confirme para recargar.

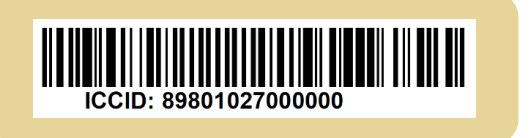

- 4. Elige un plan y finaliza el pago.
- \* Página de recarga alternativa: [lncoon.com/plan](https://lncoon.com/products/plans)
- 5. Puede omitir este paso si cambia otra tarjeta SIM, consulte:

[Establecer APN](#page-19-0)

#### <span id="page-10-1"></span>**Insertar y encender**

⚫ Conecte el dispositivo al extremo del concentrador de los cables para encender el dispositivo.

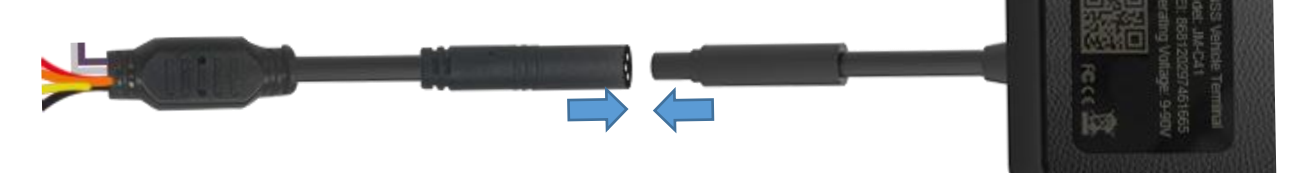

### <span id="page-11-0"></span>**Verifique el Estado En línea**

- 1. Vaya a 'Lista', verá el C41 que acaba de vincular.
- 2. Puede saber el estado del dispositivo a través del color.
- 3. Cuando los íconos se muestran en **verde**, **naranja** o **rojo**, significa que el dispositivo está **en línea**.

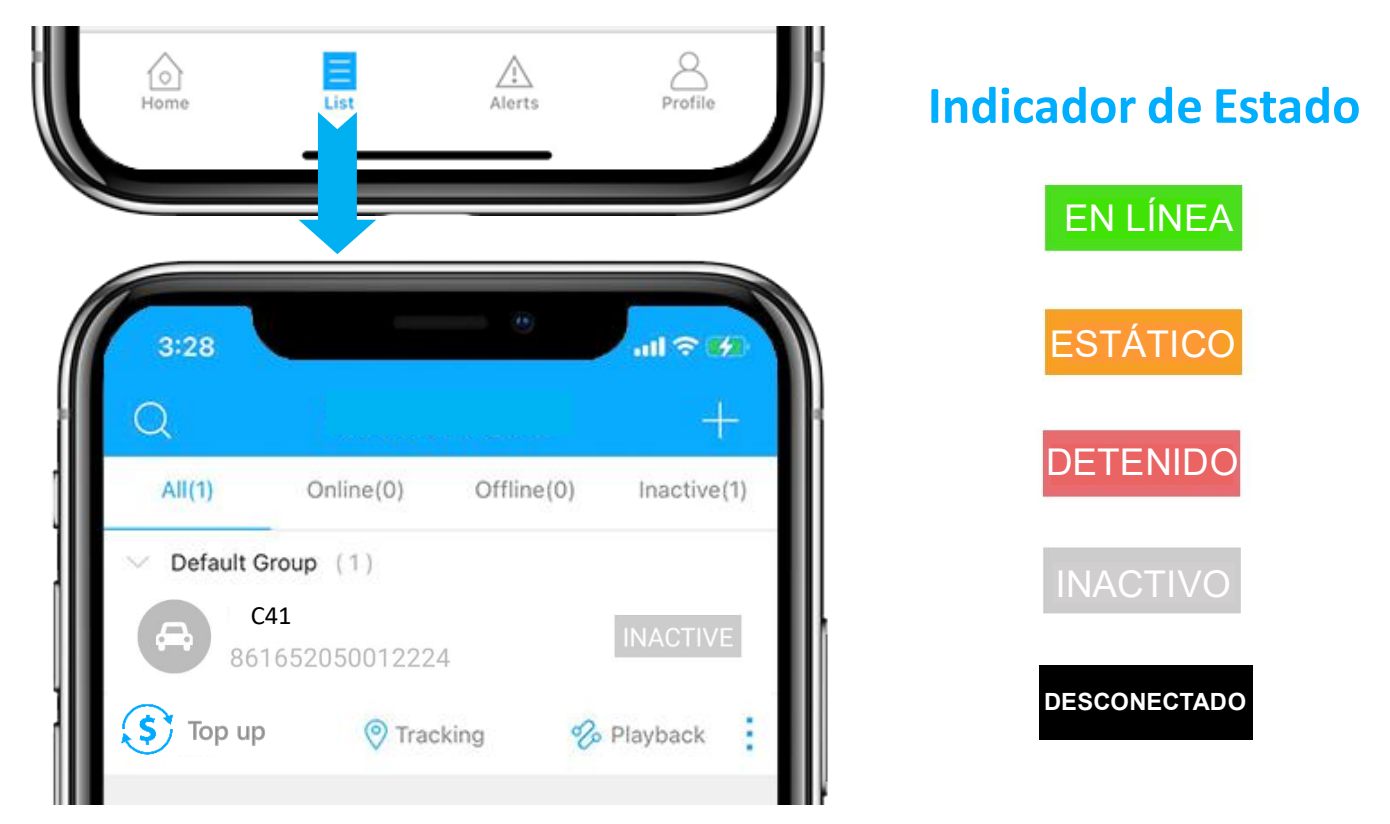

## <span id="page-11-1"></span>**Dispositivo Inactivo**

⚫ Es necesario recargar antes de activar. Si acaba de recargar, intente reiniciar el dispositivo.

### <span id="page-11-2"></span>**Dispositivo sin Conexión**

- ⚫ Compruebe si el dispositivo está bien conectado a la fuente de alimentación.
- ⚫ Compruebe si su suscripción ha caducado.
- ⚫ Compruebe los [indicadores LED](#page-20-0) y póngase en [contacto con nosotros.](mailto:Support@lncoon.com)

#### <span id="page-12-0"></span>**Consigue Ayuda**

- $\bullet$  Chatea en vivo con nosotros haciendo clic en el ícono $\mathbb{G}^{\mathbb{F}}$ de servicio
- Email: [support@lncoon.com](mailto:support@lncoon.com)
- Mensajero nosotros en Facebook: m.me/Incoon
- WhatsApp: [+86 188 3978 7338](https://wa.me/8618839787338)
- Consulte la biblioteca de preguntas frecuentes en el sitio web: [lncoon.com/FAQ](https://lncoon.com/pages/faq)

### <span id="page-13-0"></span>**Instrucción de la Aplicación**

- ⚫ Menú Inferior Home List Alerts Profile Página del Lista de Informe de Configuración de dispositivos mapa alertas cuenta
	- ⚫ Menú de la Consola
	- 1. Tocando el icono para comprobar el dispositivo.
	- 2. Tocando el botón  $\sim$  para expandir el menú.

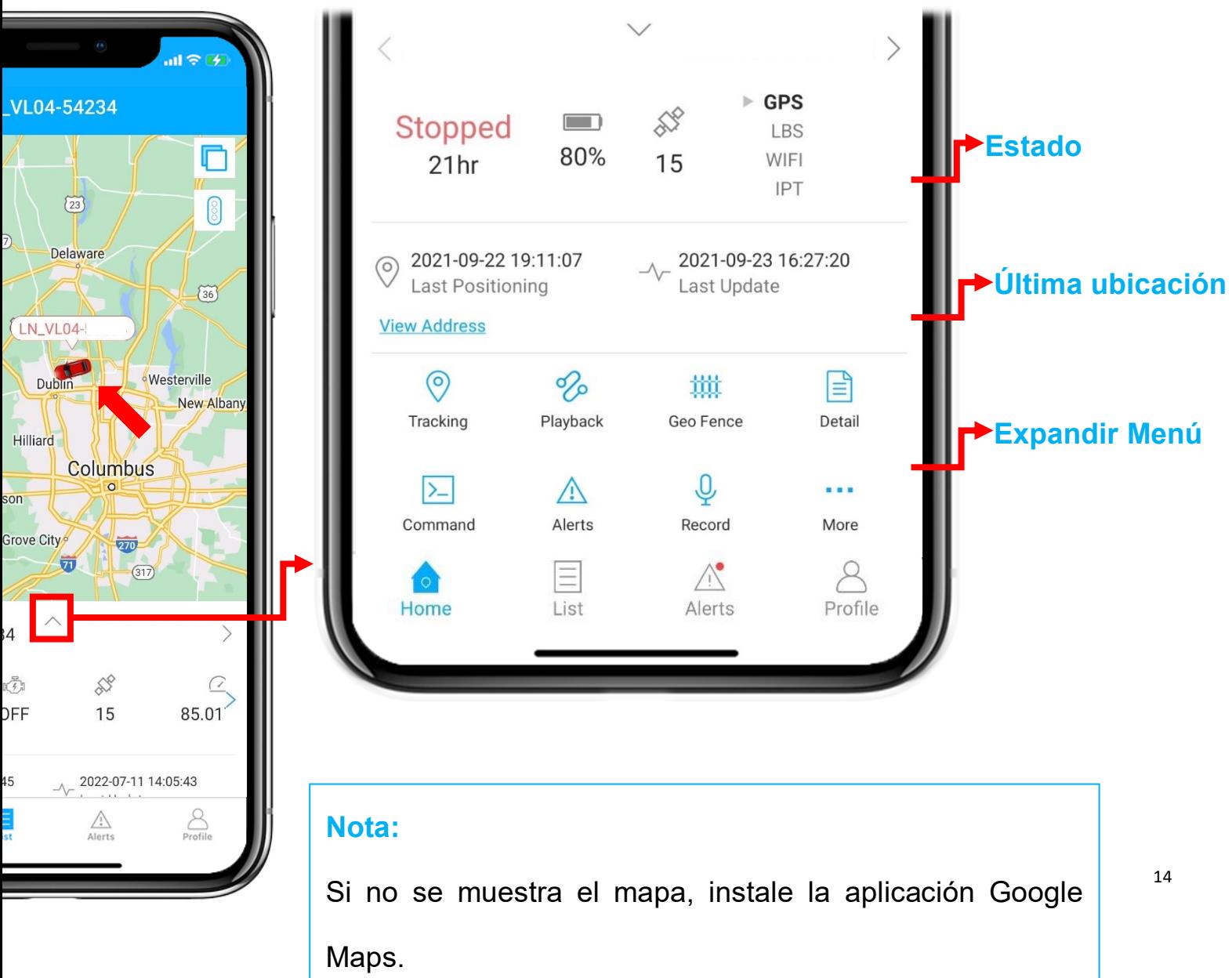

### <span id="page-14-0"></span>**Seguimiento en Tiempo Real**

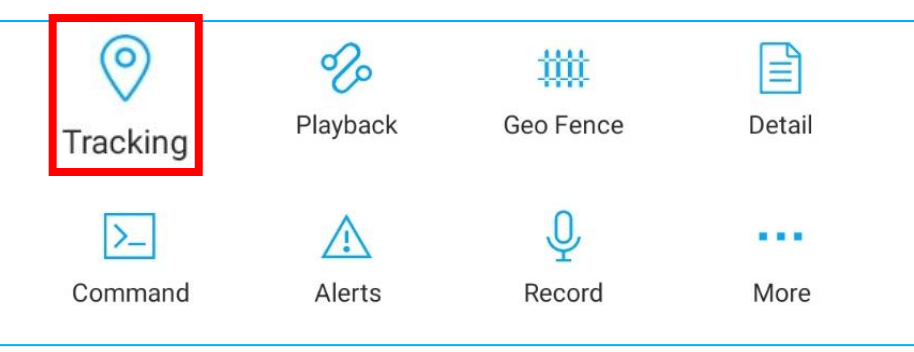

⚫ Tocando en 'Seguimiento' para ingresar a la página de seguimiento.

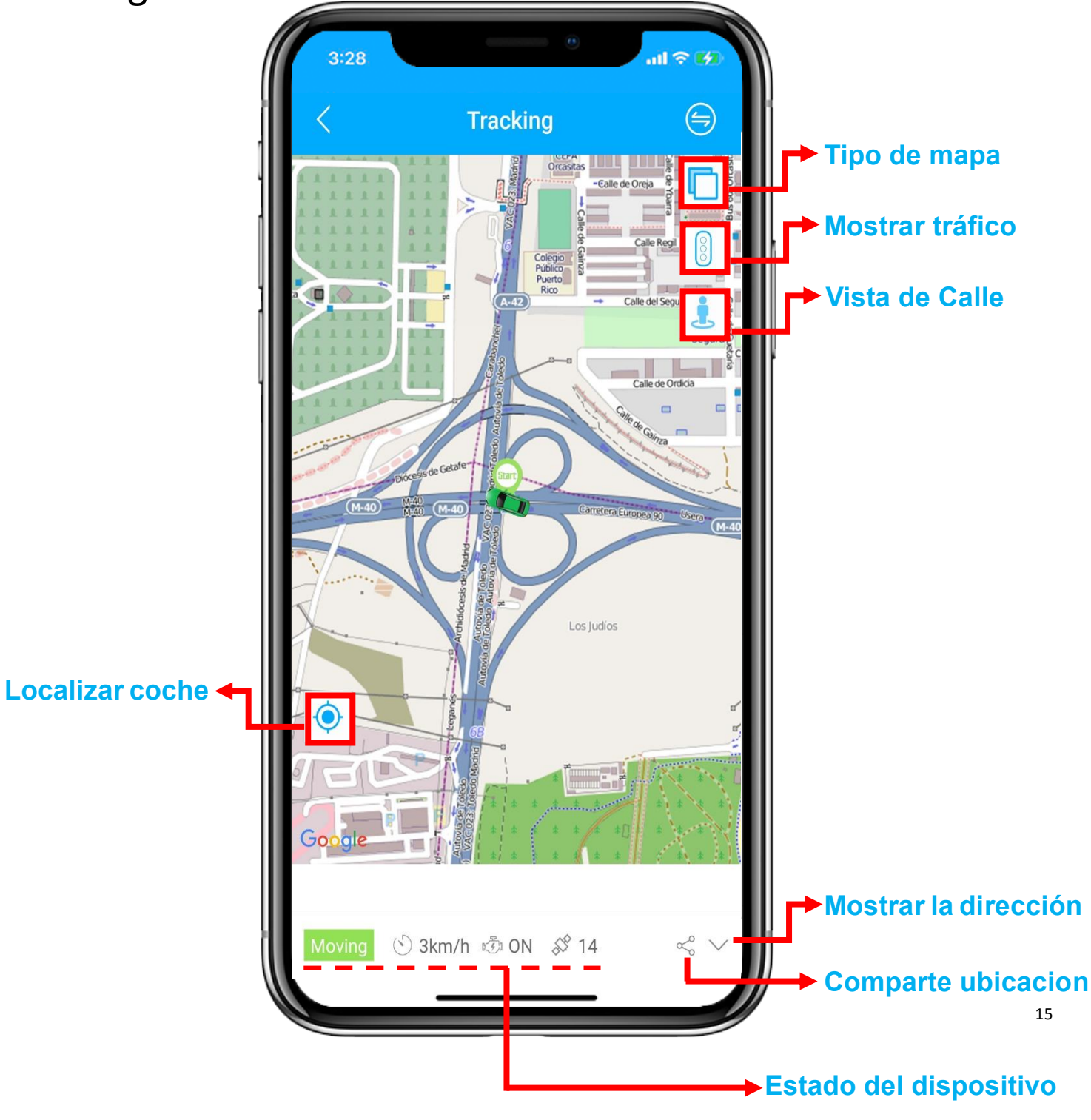

#### <span id="page-15-0"></span>**Reproducción de Historial Today** Yesterday This Week Last Week  $\left(\begin{matrix} \square \\ \square \end{matrix}\right)$  Start time 2021-09-27 00:00 >  $\circ$ 妣 ≝ Tracking Geo Fence Detail End time 2021-09-27 14:57 > Playback  $\Box$  Device C41  $\bigcirc$  $\rangle$ ■■■ Seleccione el período de tiempo y haga clic en Command Alerts Record More "Aceptar" **OK** Cancel

#### ⚫ Haga clic en 'Reproducir' para buscar los viajes históricos.

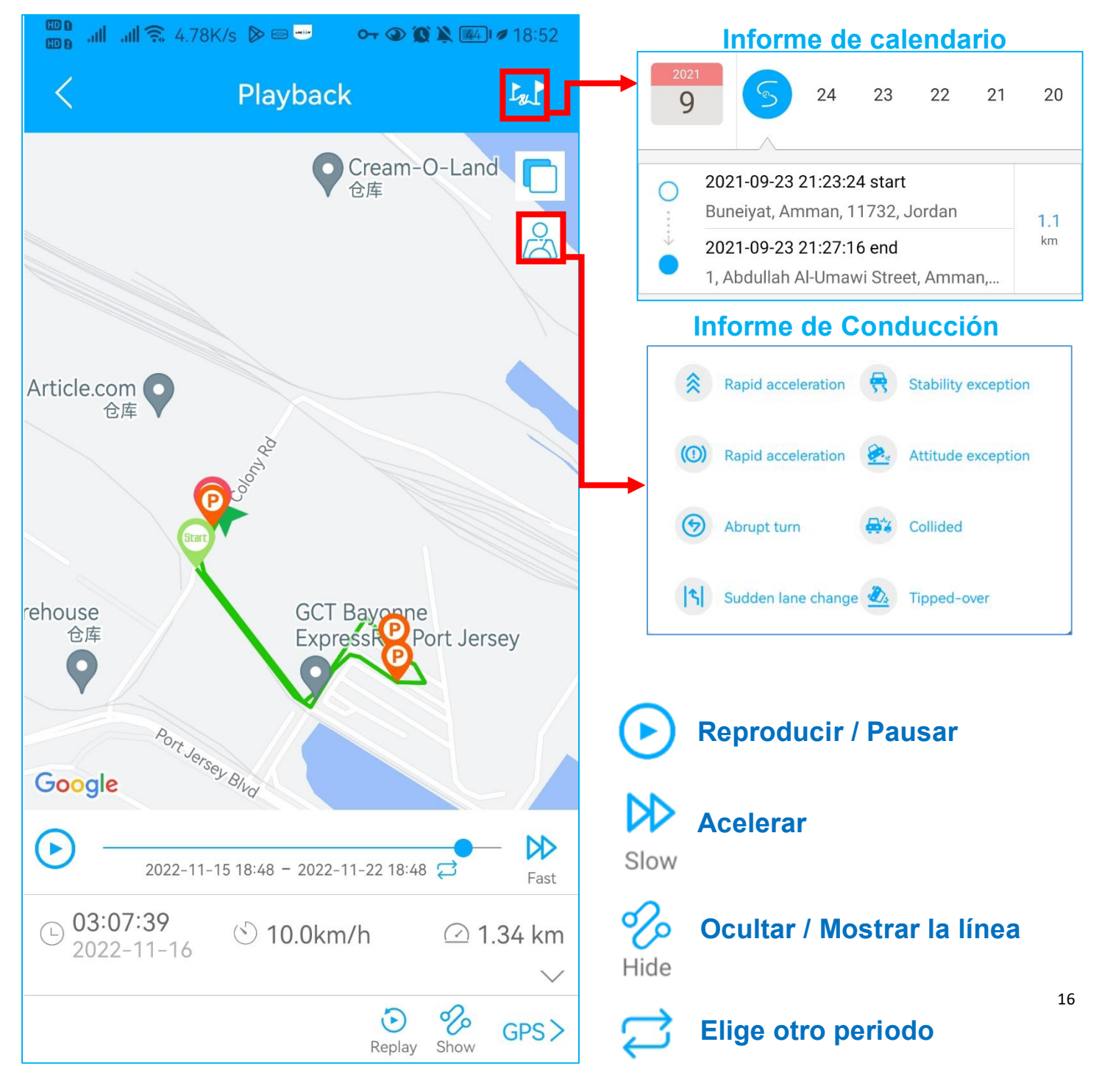

<span id="page-16-0"></span>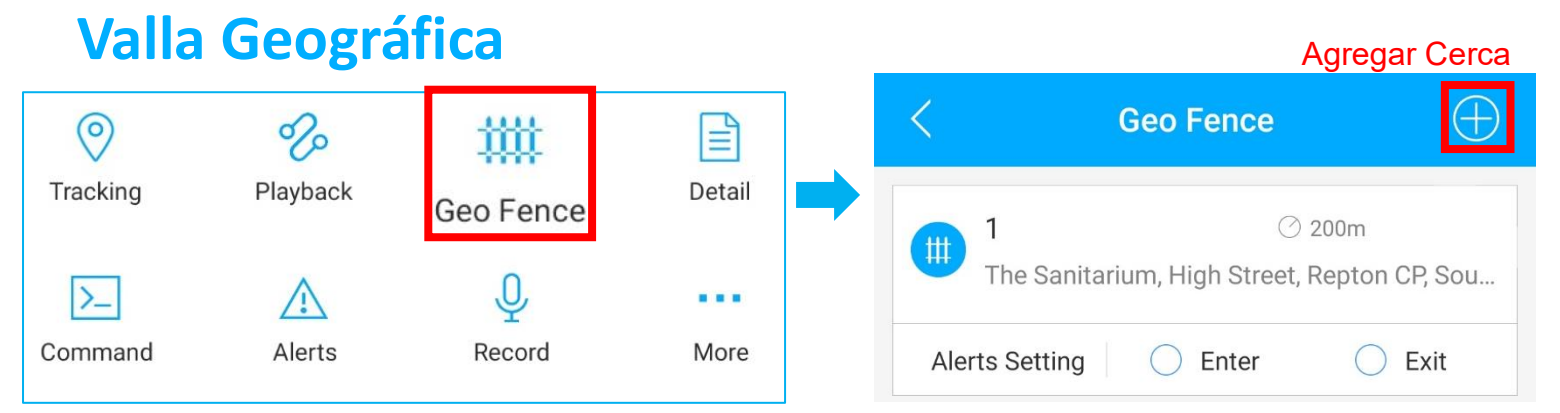

⚫ Haga clic en 'Geo Fence' para administrar sus cercas.

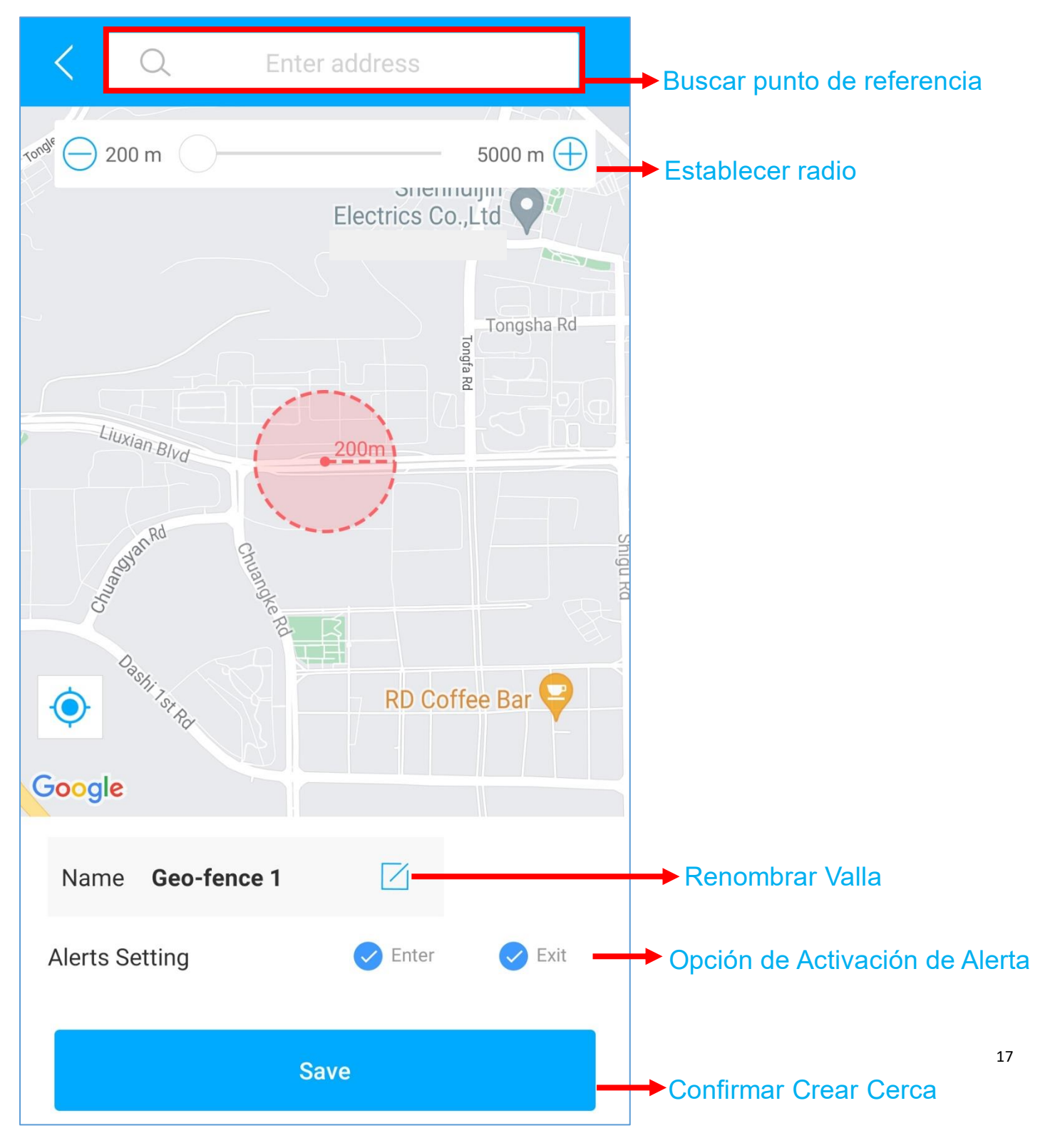

## <span id="page-17-0"></span>**Configuración de Alertas**

Ħ. ①Encuentre su dispositivo en la página de lista, haga clic en el icono

- ②Vaya a la página 'Comando' para configurar alertas basadas en diferentes situaciones.
- ③Explore más opciones de configuración para diseñar su propio estilo de seguimiento.

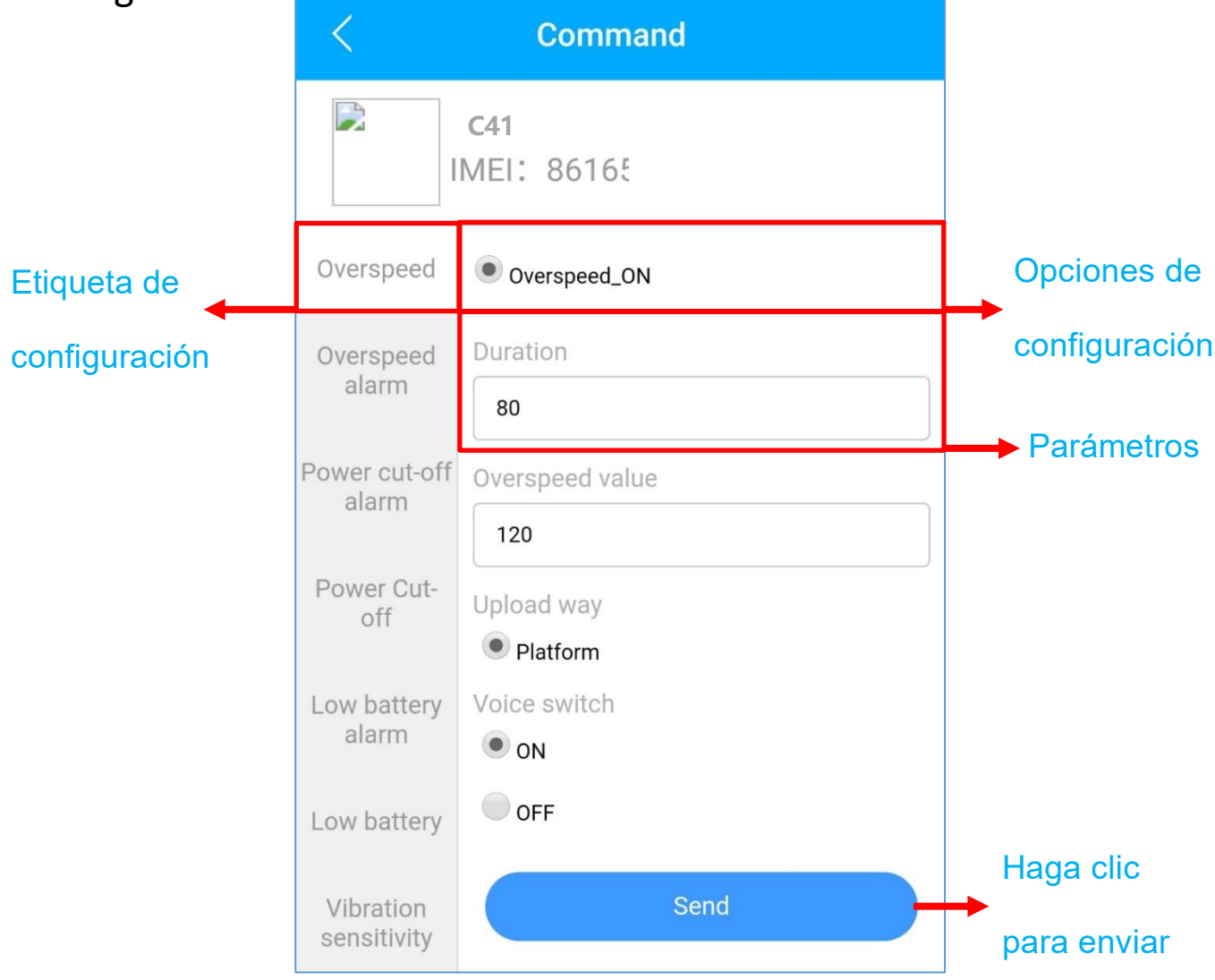

- ⚫ Estos comandos solo pueden verse afectados cuando los dispositivos están en línea.
- ⚫ Si está confundido acerca de estas configuraciones, no dude en [contactarnos.](mailto:Support@lncoon.com)

#### <span id="page-18-0"></span>**Preguntas Más Frecuentes**

- **Q:** No hay ningún dispositivo en el mapa, solo un punto azul muestra la ubicación de mi teléfono.
- **A:** 1. Asegúrese de que el dispositivo esté completamente **cargado y encendido**;
	- 2. Asegúrese de tener un **plan de suscripción válido**;
	- 3. Verifique la página "**Lista**" para asegurarse de que el **dispositivo esté en línea**;
	- \*(El ícono en rojo, naranja o verde significa que está en línea)
	- 4. Lleve el dispositivo a un cielo abierto, para que el dispositivo pueda **obtener**

**mejores señales de GPS**.

**Q:** No puedo recibir notificaciones automáticas después de que se active la alarma

**A:** Compruebe si la página "**Alerta**" tiene **registros de alarma** correspondientes.

**- Si hay:** haga clic en el botón de **cierre** de sesión en la esquina superior derecha del perfil

e intente **iniciar sesión nuevamente**.

- **- si no hay:**
- 1. Verifique el **estado en línea** y **el estado de la red** del dispositivo.
- 2. Haga clic en el botón <sub>en</sub> en la esquina superior derecha y asegúrese de **no filtrar**

#### **ninguna alarma**.

3. Intente verificar y **configurar la alerta nuevamente**.

**Q:** El dispositivo desapareció de la página "Lista".

**A:** haga clic en el botón de **cierre** de sesión en la esquina superior derecha del perfil e

#### intente **iniciar sesión nuevamente**.

\*Si tiene alguna otra pregunta, haga clic en el  $\mathbb{Q}^{\square}$ icono para obtener soporte técnico.

#### <span id="page-19-0"></span>**Establecer APN**

- Cuando reemplaza la tarjeta SIM, debe configurar el APN que coincida con la tarjeta SIM para el dispositivo.
	- 1. Consultar APN: Cada operador tiene su propio APN; puedes

consultarlos o googlear su nombre + APN para encontrar el APN

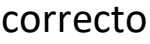

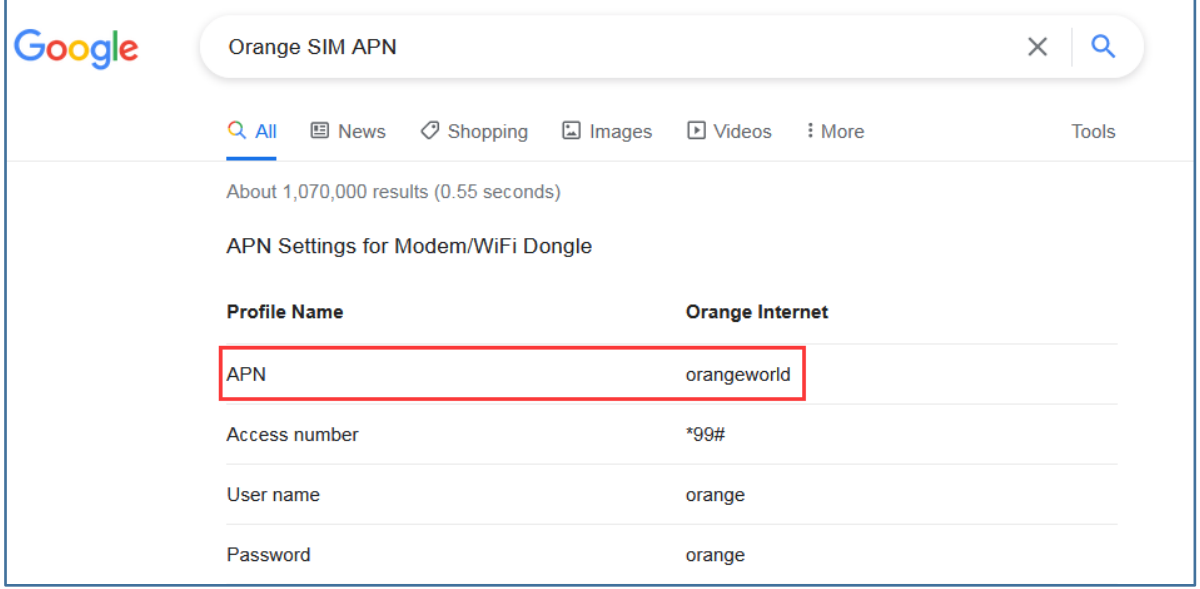

2. Luego, envía un mensaje de texto con el comando a la tarjeta SIM del

dispositivo a través de SMS: APN,name#

#### **p.ej.:** APN: **mobiledata**

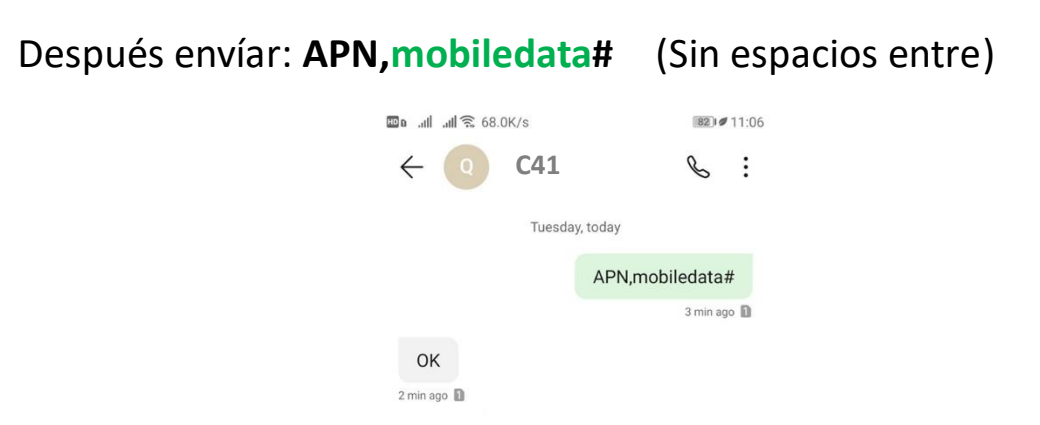

- 3. Si C41 recibió el comando, responderá "OK".
- 4. Si el APN es correcto, se activará el C41.

#### <span id="page-20-0"></span>**Indicadores LED**

#### **(1) Estado de energía (Rojo)**

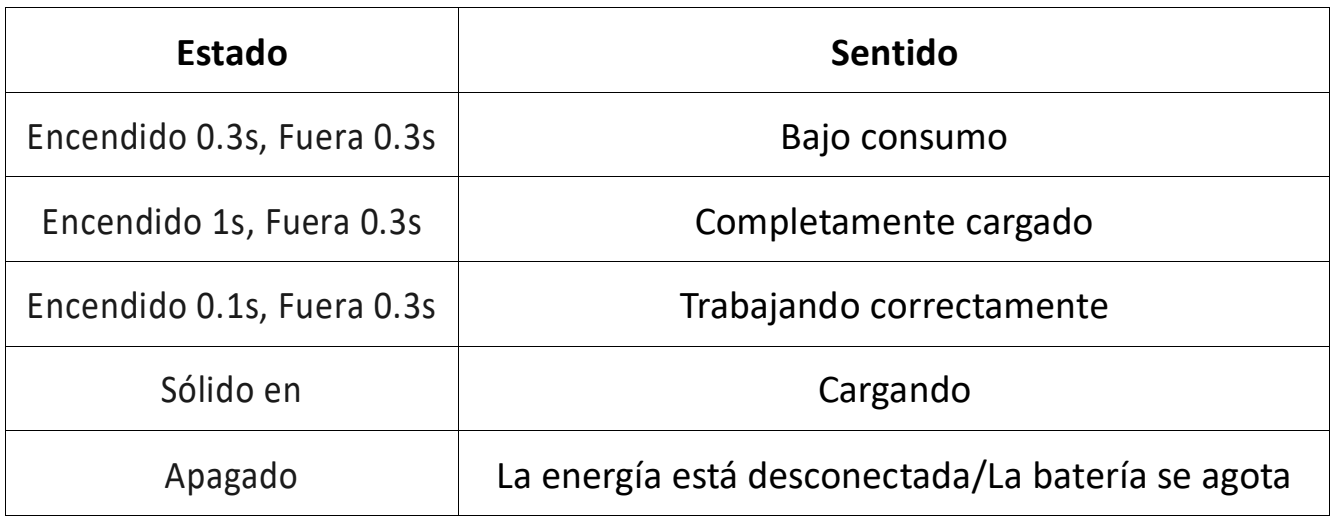

#### **(2) Estado del GPS (Azul)**

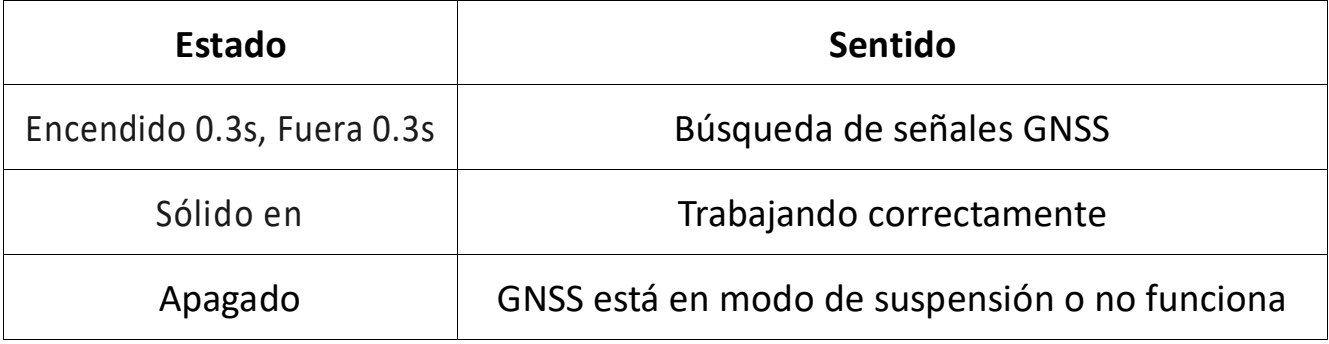

#### **(3) Estado de la Red (Verde)**

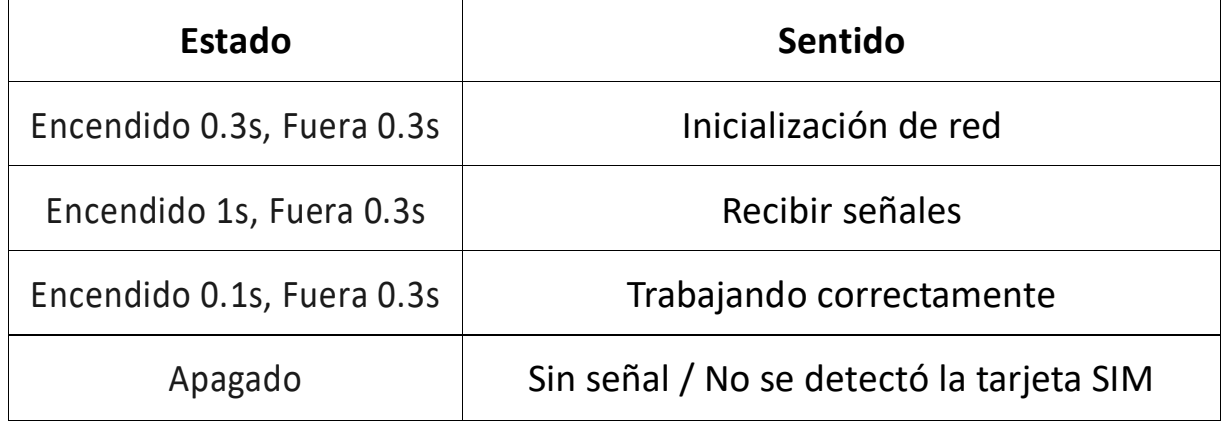